#### Remote & Collaborative Visualization

Greg Johnson

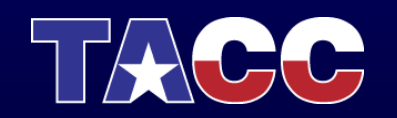

THE UNIVERSITY OF TEXAS AT AUSTIN **TEXAS ADVANCED COMPUTING CENTER** 

### TACC Remote Visualization Systems

- **Longhorn**  Dell XD Visualization Cluster
	- 256 nodes, each with 48 GB (or 144 GB) memory, 8 cores, 2 NVIDIA Quadro FX 5800 GPUs with 4 GB graphics memory each
- **Spur**  Sun Visualization Cluster
	- 8 nodes, each with 128 GB (or 256 GB) memory, 16 cores, 4 NVIDIA Quadro FX 5600 GPUs with 1.5 GB graphics memory each
- Available for use by TACC and TeraGrid users
- Both mount Ranger's filesystems

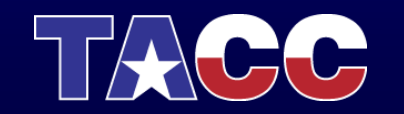

#### Remote Visualization Model

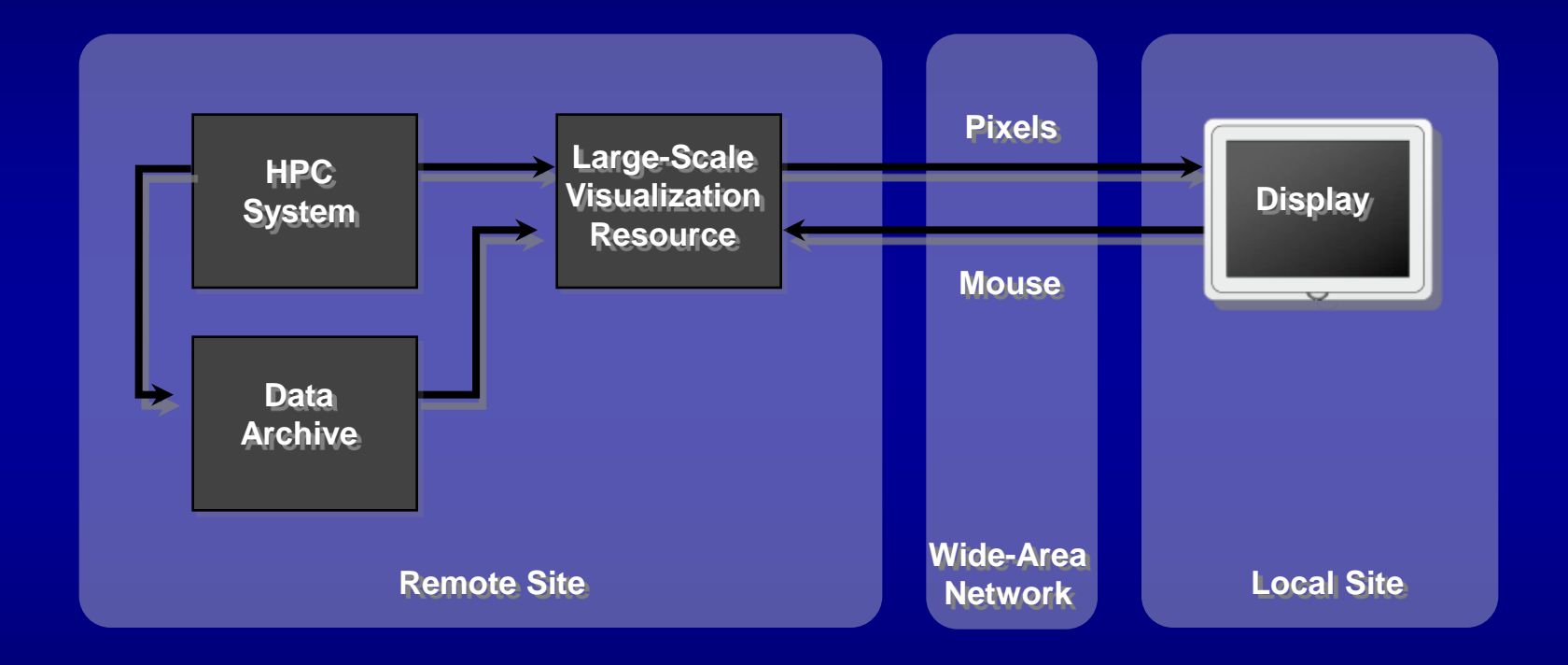

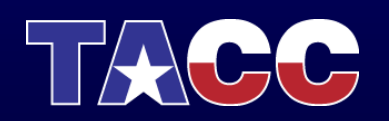

#### Methods of Remote Access

- SSH
	- Basic command-line interface, useful for managing files, submitting jobs, etc.
- Longhorn Visualization Portal
	- Simplified web-based interface for:
		- Viewing your allocations
		- Submitting jobs
		- Interacting with remote vis sessions (VNC or EnVision)
- Direct VNC connection

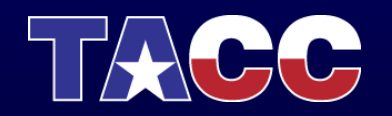

# SSH Access

- Start the "Secure Shell Client" application
- Click "Quick Connect"
	- Host Name: longhorn.tacc.utexas.edu
	- User Name: <your training account>
	- Click "Connect"

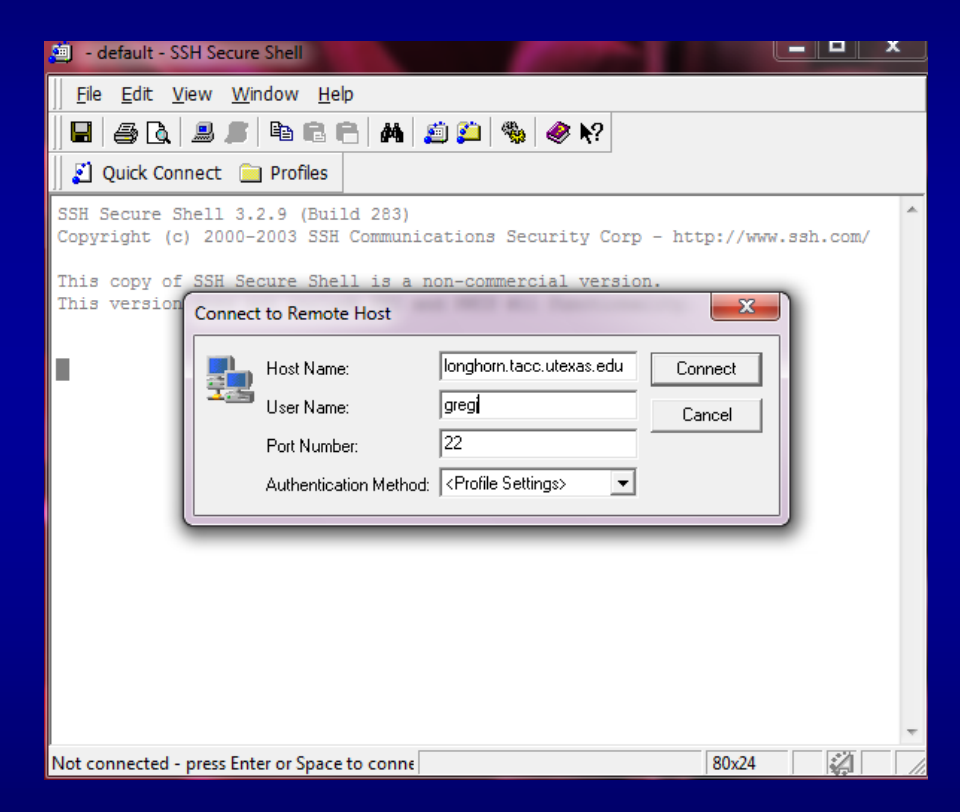

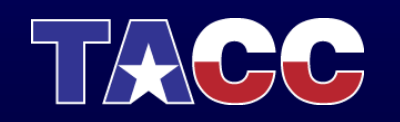

## SSH Access

- You're now on a Longhorn login node
- Can run usual shell utilities
- Manage data, etc.

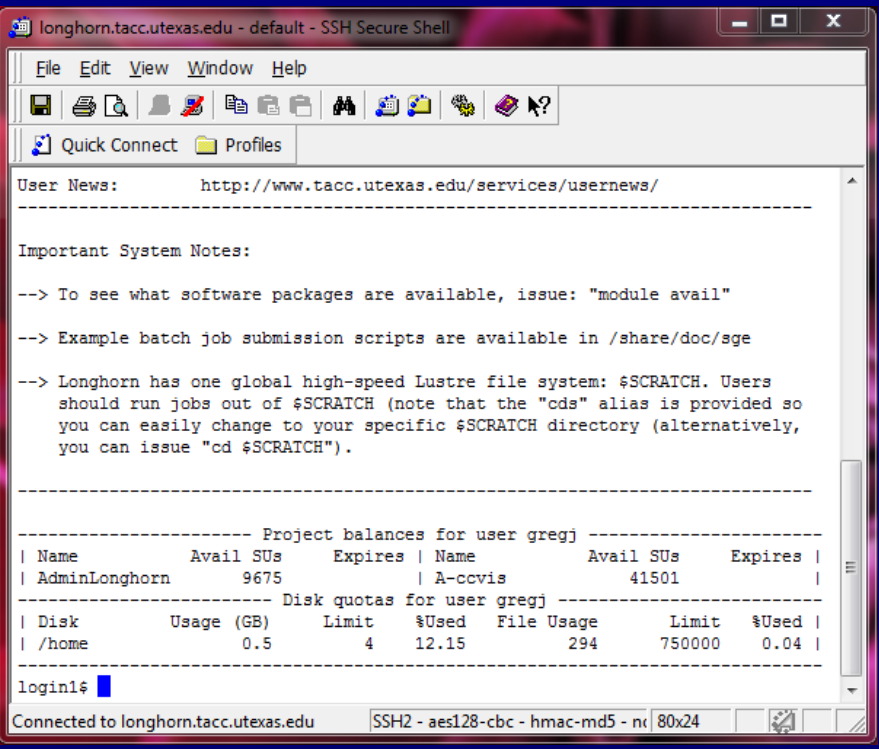

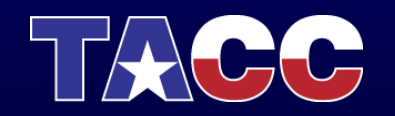

#### SSH Access

- For later reference (more details in Longhorn User Guide):
	- Can submit a remote VNC job from here
		- qsub /share/doc/sge/job.vnc
		- tail -f vncserver.out
		- Connect to address in output file with a VNC viewer

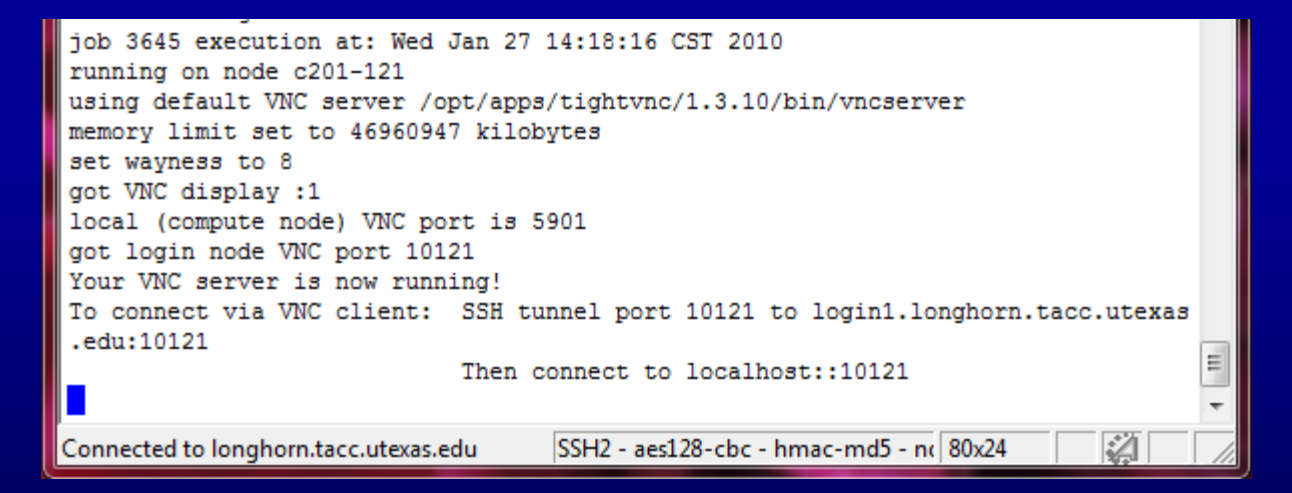

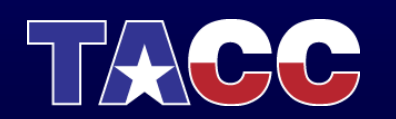

# Longhorn Visualization Portal

- *<http://portal.longhorn.tacc.utexas.edu>*
- A web-based interface that lets you:
	- View your allocations
	- Submit jobs
	- Interact with remote VNC or EnVision sessions
- Avoids the hassle and complexity of manually managing your jobs
- For many users this can be the primary method of interacting with Longhorn
- Advanced users may still use SSH

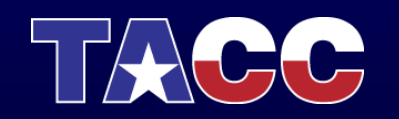

#### *Login as a TACC user with your training account (Firefox)*

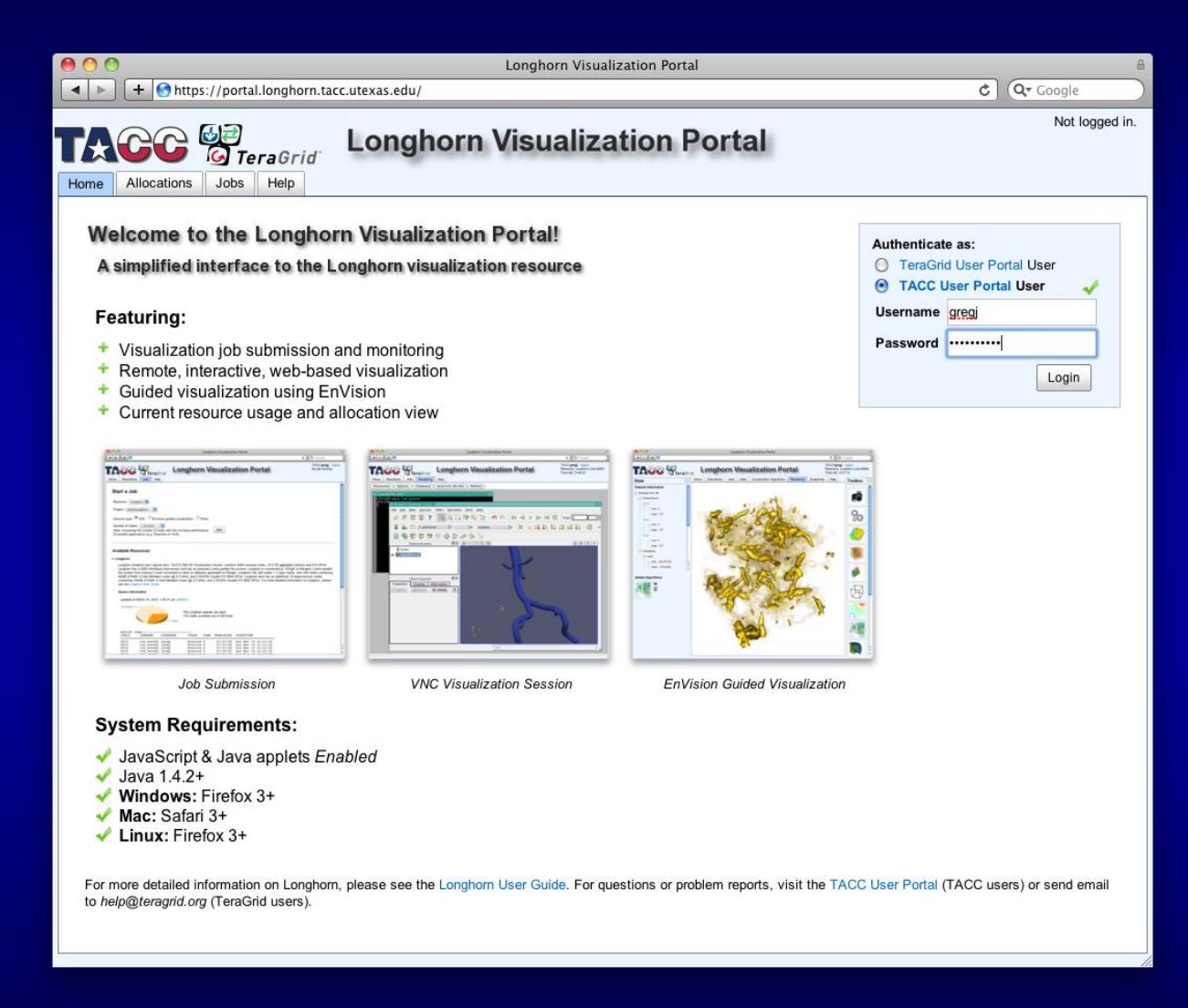

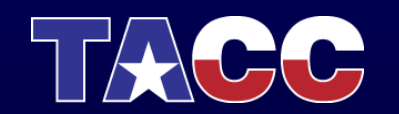

#### *Start a VNC job*

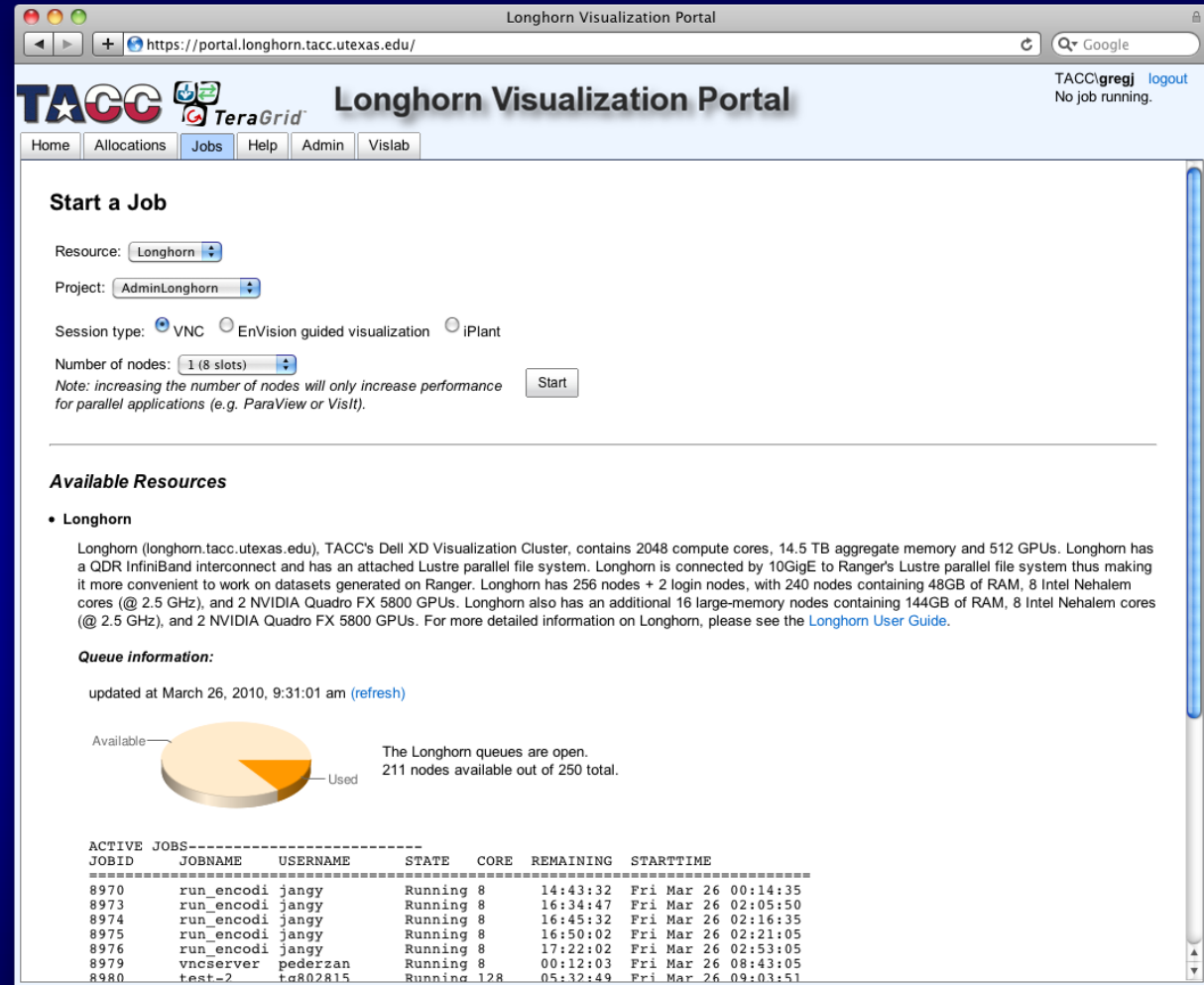

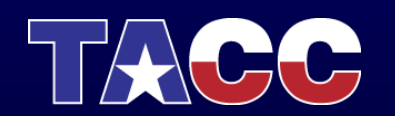

#### *First time only: Set a VNC password*

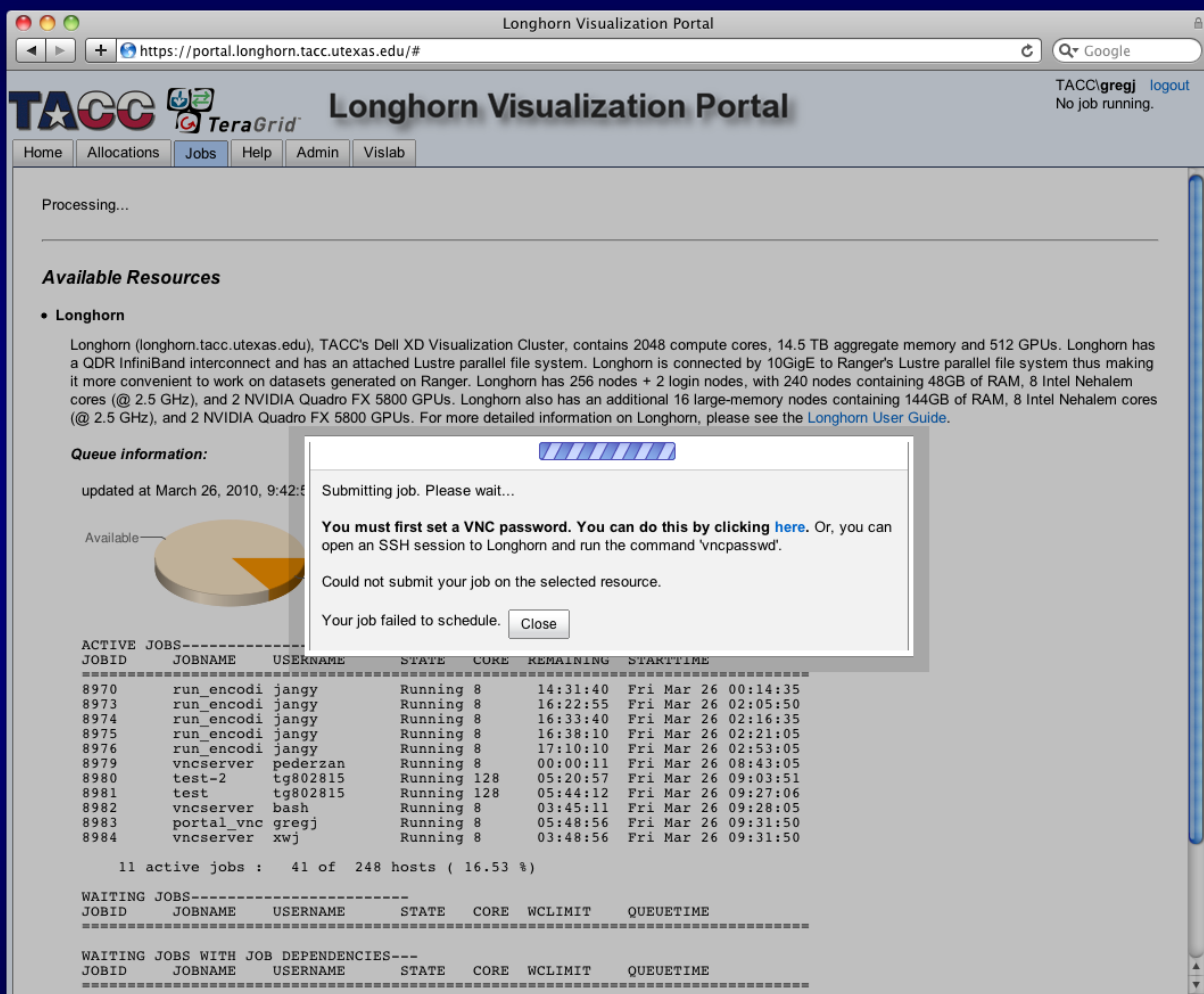

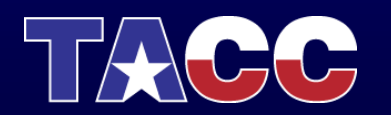

#### *First time only: Set a VNC password*

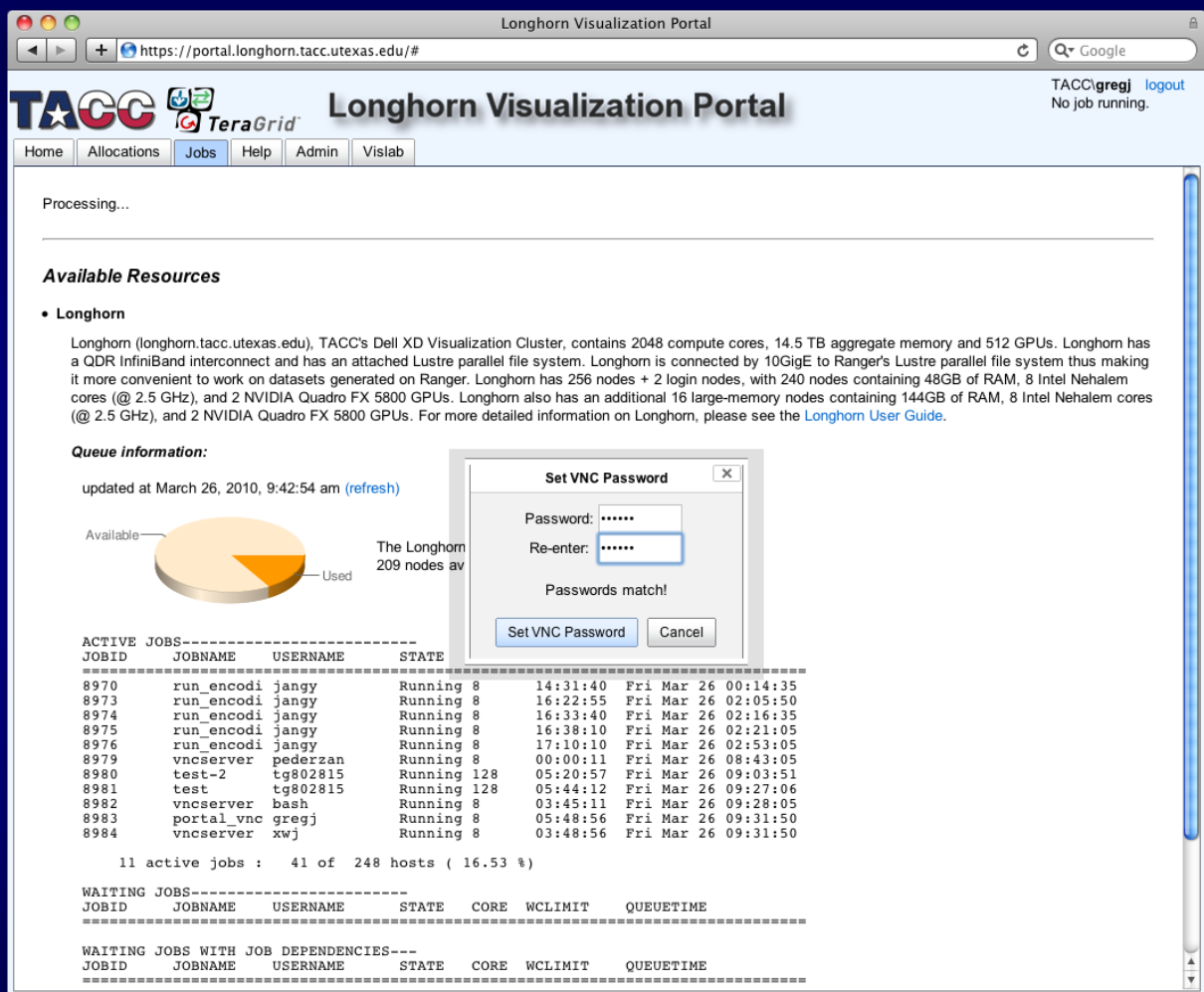

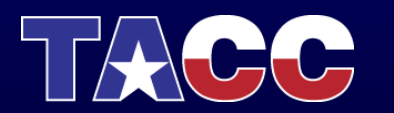

#### *Start a VNC job (submit again)*

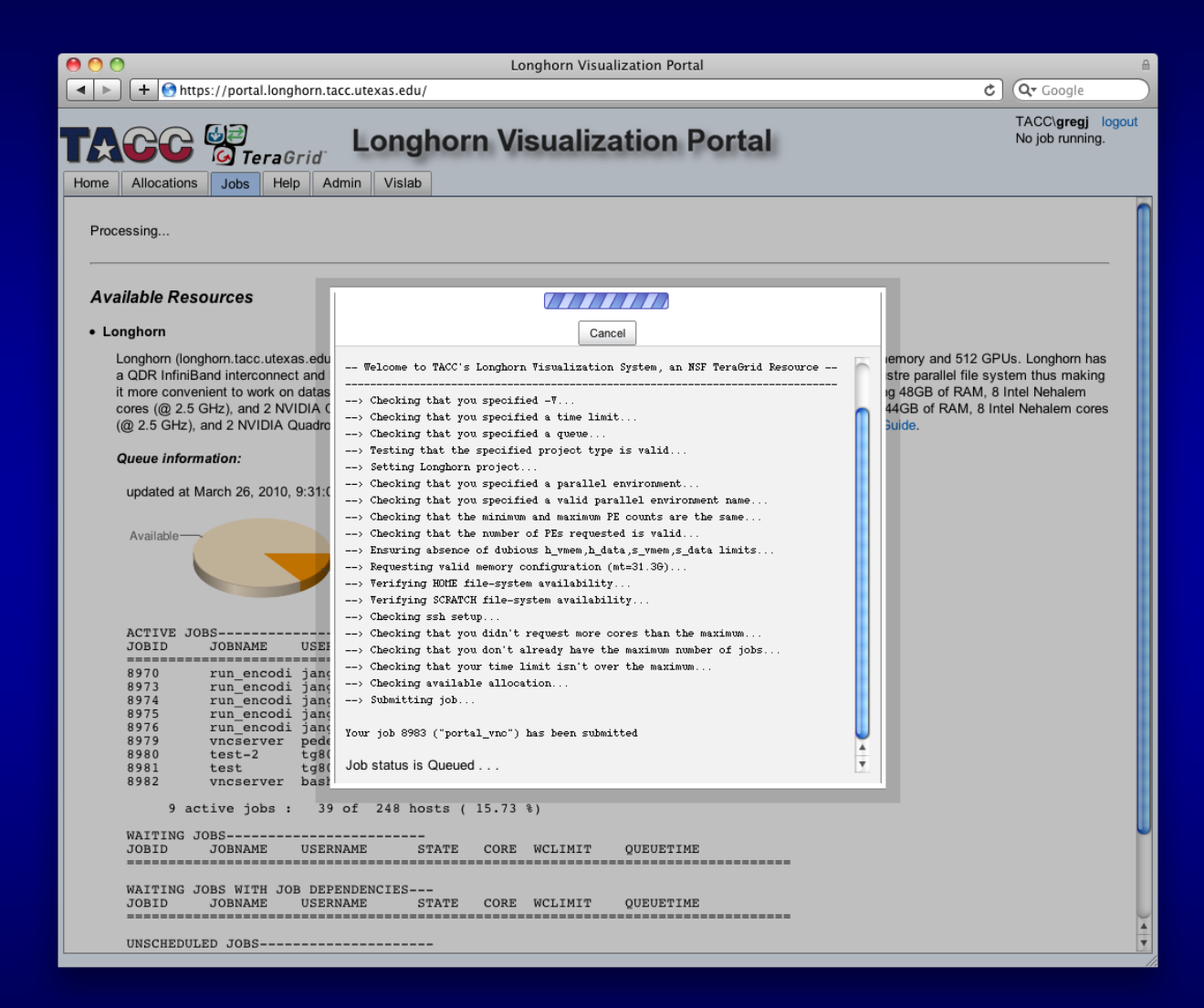

![](_page_12_Picture_2.jpeg)

#### *VNC Session*

![](_page_13_Picture_8.jpeg)

![](_page_13_Picture_2.jpeg)

# Running Vis Applications through VNC

- To see available applications:
	- *module avail*
- Examples:
	- Run ParaView:
		- *module load paraview*
		- *vglrun paraview*
	- Run VisIt
		- *module load visit*
		- *vglrun visit*

![](_page_14_Picture_10.jpeg)

![](_page_14_Picture_11.jpeg)

#### Accessing your VNC session with a stand-alone viewer

- Navigate to the Jobs tab
- *Copy the server address*

![](_page_15_Picture_3.jpeg)

![](_page_15_Picture_4.jpeg)

#### Accessing your VNC session with a stand-alone viewer

- Navigate to the Jobs tab
- Copy the server address
- *Run the "TightVNC Viewer" application*
	- *Enter the server address from the Jobs tab*
	- *Click Connect*
	- *Enter your VNC password set previously*
	- *Click Okay*

![](_page_16_Picture_8.jpeg)

![](_page_16_Picture_63.jpeg)

![](_page_16_Picture_10.jpeg)

#### Accessing your VNC session with a stand-alone viewer

- Navigate to the Jobs tab
- Copy the server address
- Run the "TightVNC Viewer" application
	- Enter the server address from the Jobs tab
	- Click Connect
	- Enter your VNC password set previously
	- **Click Okay**
- *You can now interact with your VNC session (and share this session with your collaborators)*

![](_page_17_Picture_9.jpeg)

![](_page_17_Picture_10.jpeg)

#### Parallel Visualization

- You can specify how many nodes (or slots) to use during job submission
- Run vis applications in the parallel environment

![](_page_18_Picture_21.jpeg)

![](_page_18_Picture_4.jpeg)

![](_page_19_Figure_0.jpeg)

![](_page_19_Picture_1.jpeg)

### EnVision Guided Visualization

- An easy-to-use web-based tool for remote scientific visualization
- Available through the Longhorn Vis Portal
- Developed at TACC
	- Funded in part by TeraGrid and the DoD PET program
	- Development team: Greg Johnson, Steve Mock, Brandt Westing, Matthew Hanlon

![](_page_20_Picture_6.jpeg)

- Navigate back to the "Jobs" tab
- End your current job
- Select the session type "EnVision guided visualization"

![](_page_21_Picture_4.jpeg)

![](_page_21_Picture_5.jpeg)

• *Load the mummy data in the remote file browser (click the Examples shortcut)*

![](_page_22_Picture_2.jpeg)

![](_page_22_Picture_3.jpeg)

- Load the mummy data in the remote file browser (click the Examples shortcut)
- *Click the Isosurface icon*

![](_page_23_Figure_3.jpeg)

![](_page_23_Picture_4.jpeg)

- Load the mummy data in the remote file browser (click the Examples shortcut)
- Click the Isosurface icon
- *Add an isosurface with default parameters*

![](_page_24_Picture_34.jpeg)

![](_page_24_Picture_5.jpeg)

- **Load the mummy data in** the remote file browser (click the Examples shortcut)
- Click the Isosurface icon
- Add an isosurface with default parameters
- *See the visualization in the Rendering tab*

![](_page_25_Picture_5.jpeg)

![](_page_25_Picture_6.jpeg)

• *Click the cutting plane icon in the toolbox*

![](_page_26_Picture_2.jpeg)

![](_page_26_Picture_3.jpeg)

- Click the cutting plane icon in the toolbox
- *Keep the default values; click Add*

![](_page_27_Picture_3.jpeg)

![](_page_27_Picture_4.jpeg)

- Click the cutting plane icon in the toolbox
- Keep the default values; click Add
- *Click the hand next to the cutting plane under Added Algorithms; use the widget to interact*

![](_page_28_Picture_4.jpeg)

![](_page_28_Picture_5.jpeg)

- Click the cutting plane icon in the toolbox
- Keep the default values; click Add
- Click the hand next to the cutting plane under Added Algorithms; use the widget to interact
- *Click the hand again*

![](_page_29_Picture_5.jpeg)

![](_page_29_Picture_6.jpeg)

• *Click the Eye next to each added vis algorithm to hide*

![](_page_30_Picture_2.jpeg)

![](_page_30_Picture_3.jpeg)

- Click the Eye next to each added vis algorithm to hide
- *Click volume rendering icon in the toolbox*

![](_page_31_Picture_3.jpeg)

![](_page_31_Picture_4.jpeg)

- Click the Eye next to each added vis algorithm to hide
- *Click volume rendering icon in the toolbox*
- *Set values as shown and click Add*

![](_page_32_Picture_4.jpeg)

![](_page_32_Picture_5.jpeg)

- Click the Eye next to each added vis algorithm to hide
- *Click volume rendering icon in the toolbox*
- *Set values as shown and click Add*

![](_page_33_Picture_4.jpeg)

![](_page_33_Picture_5.jpeg)

- Click the Eye next to each added vis algorithm to hide
- Click volume rendering icon in the toolbox
- Set values as shown and click Add
- *Click volume rendering icon in lower left; change settings as you wish*

![](_page_34_Picture_5.jpeg)

![](_page_34_Picture_6.jpeg)

- Click the Eye next to each added vis algorithm to hide
- Click volume rendering icon in the toolbox
- Set values as shown and click Add
- *Click volume rendering icon in lower left; change settings as you wish*

![](_page_35_Picture_5.jpeg)

![](_page_35_Picture_6.jpeg)

• Explore the isotropic turbulence example data on your own

![](_page_36_Picture_2.jpeg)

![](_page_36_Picture_3.jpeg)

#### Questions?

#### gregj@tacc.utexas.edu

![](_page_37_Picture_2.jpeg)